# 哈尔滨音乐学院 2024 年本科校考复试线上 笔试小艺帮 APP 操作说明

1.考试确认

认证通过且考试上线后,【报考】页面上方会出现确认 报考提醒,请点击进入去确认考试。

如果没有找到需要确认的考试记录,请联系学校核对导 入名单是否正确,如学校确认无误,请学生联系小艺帮客服 处理。

(1)点击屏幕下方【报考】,点击上方"确认报考", 进入确认报考页面确认考试,

(2)系统会自动显示该证件号下,已经报名的专业, 未在规定时间内确认考试,时间结束则无法再确认考试。

(3)确认成功后,在【在线考试】列表页会自动生成 一条考试记录,请返回到【在线考试】列表页查看具体的报 考详情和考试要求。

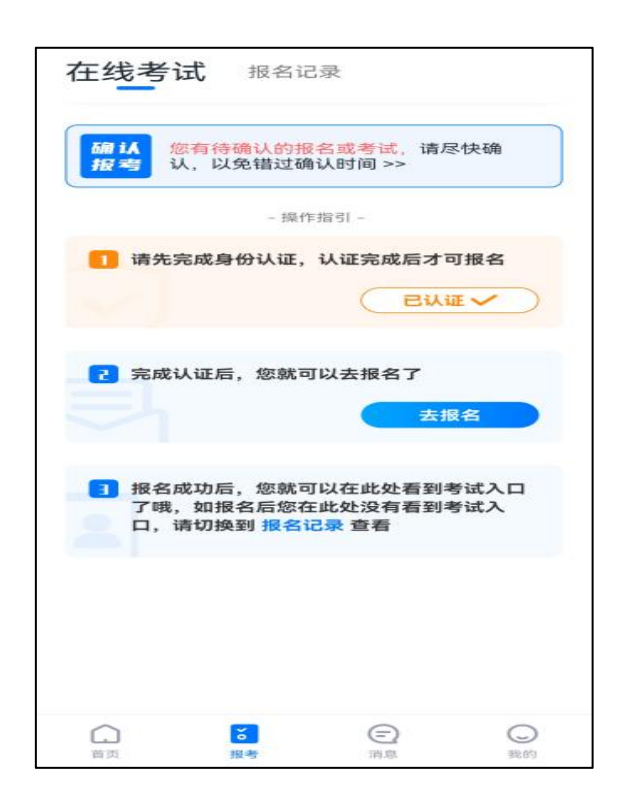

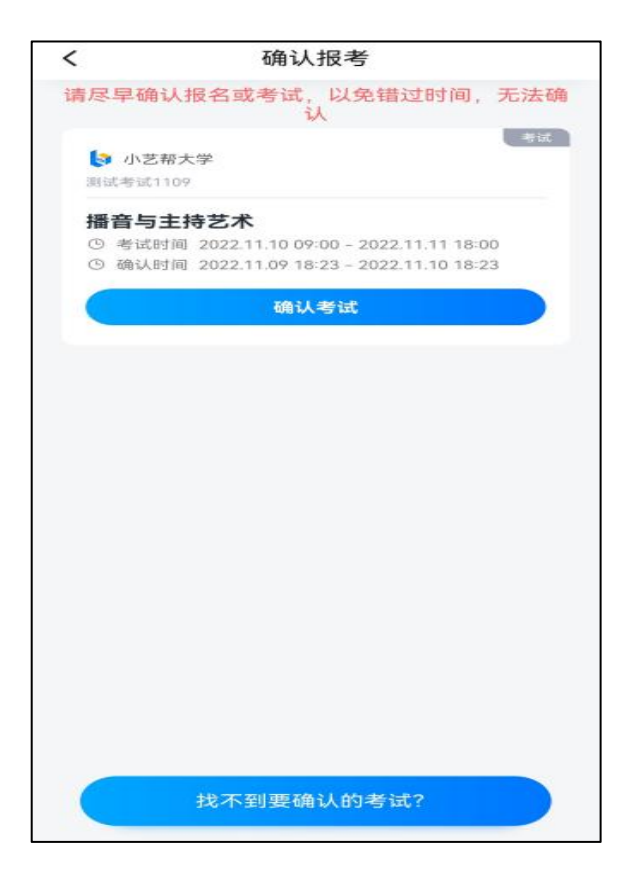

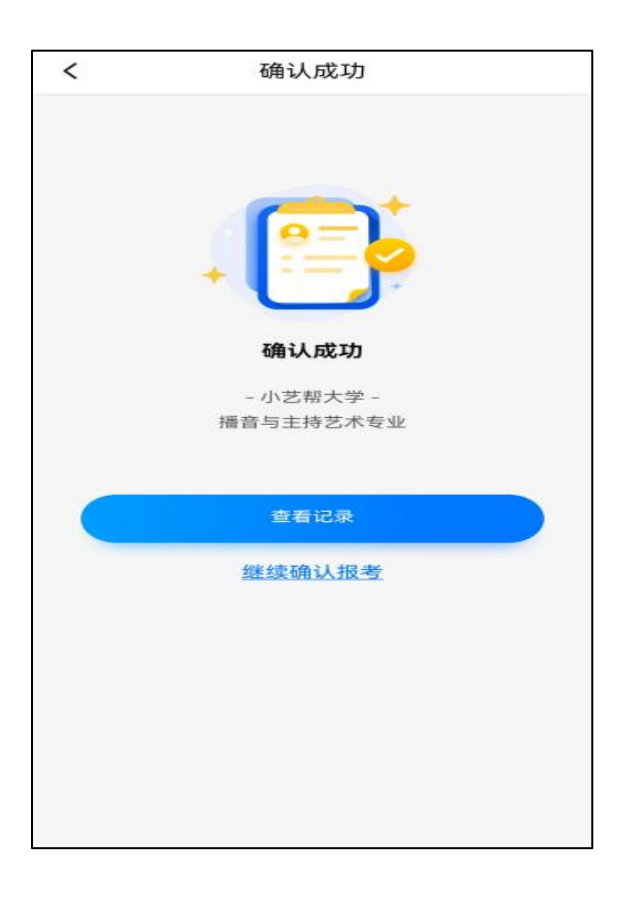

2.考前准备

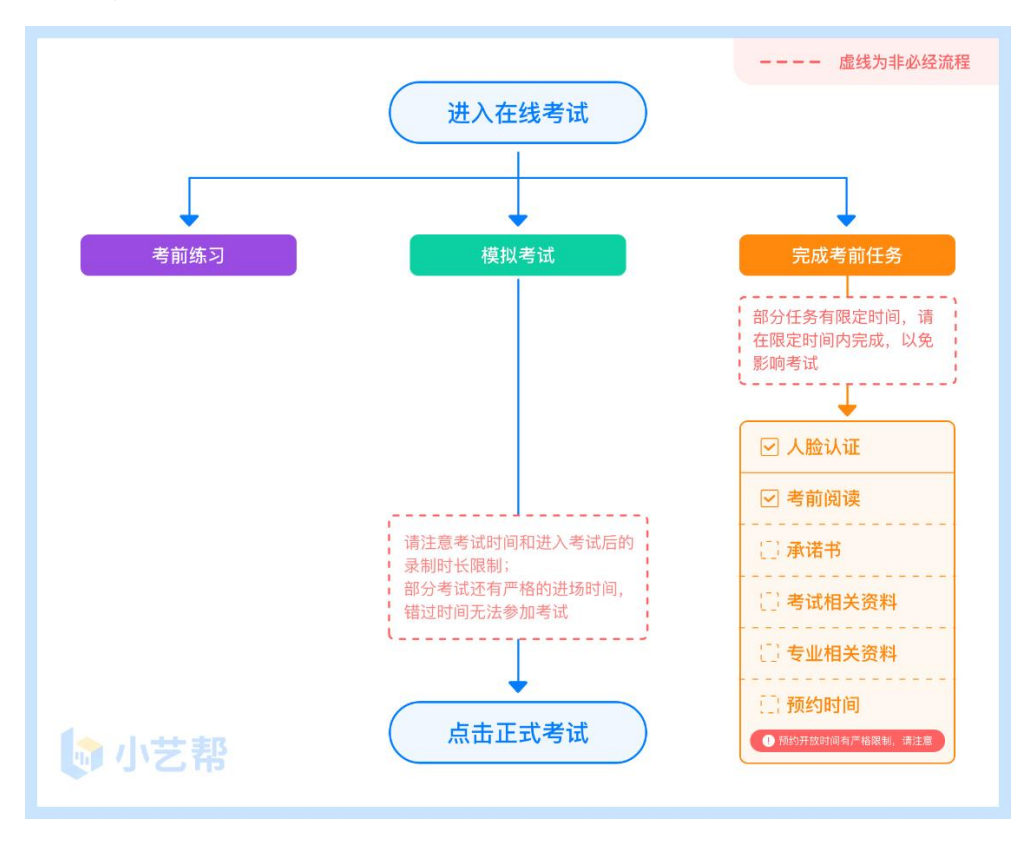

## 3.人脸验证

首次视频考试前需要进行人脸验证,注意【报考】页面 屏幕上方红色条,点击开始验证,按提示进行人脸验证,验 证完成后方可参加考试;根据语音提示进行人脸识别,不要 化浓妆、戴美瞳等,验证时调整好光线,不要出现高曝光的 情况,保证人脸清晰,避免人脸识别失败。

若多次人脸验证失败可以申请"人工审核",请耐心等 待人工审核结果。

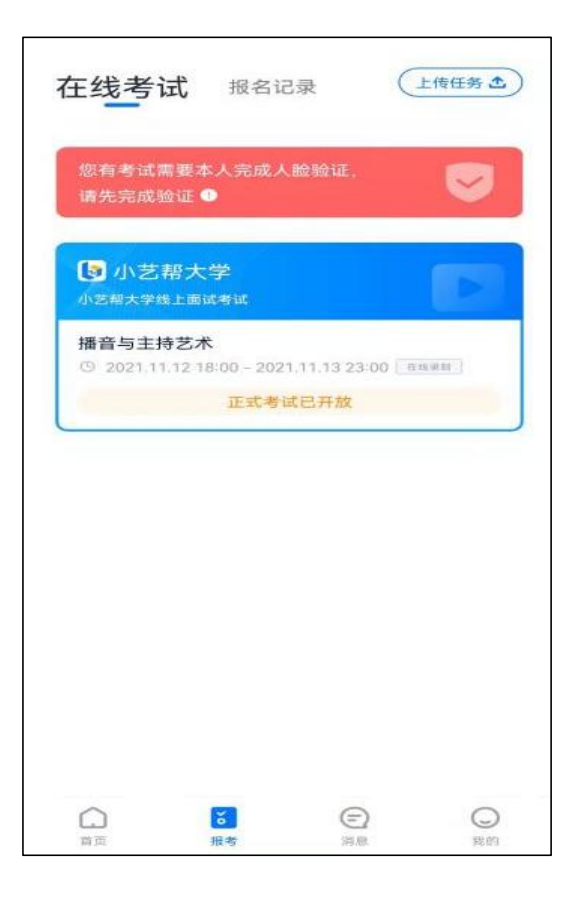

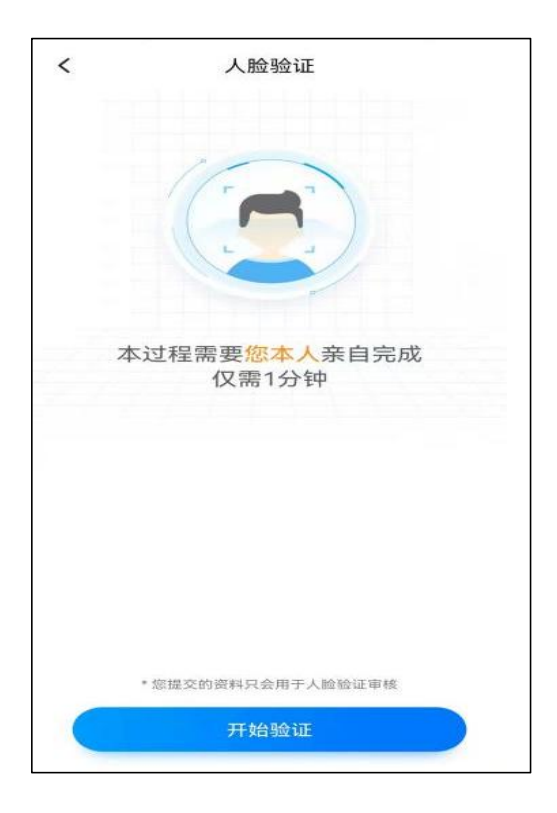

# 4.考前任务

在【报考】页面【在线考试】列表中点击对应考试进入, 考前需完成屏幕上方考前任务,部分考前任务有时间限制, 请在规定时间内完成,以免影响正式考试。

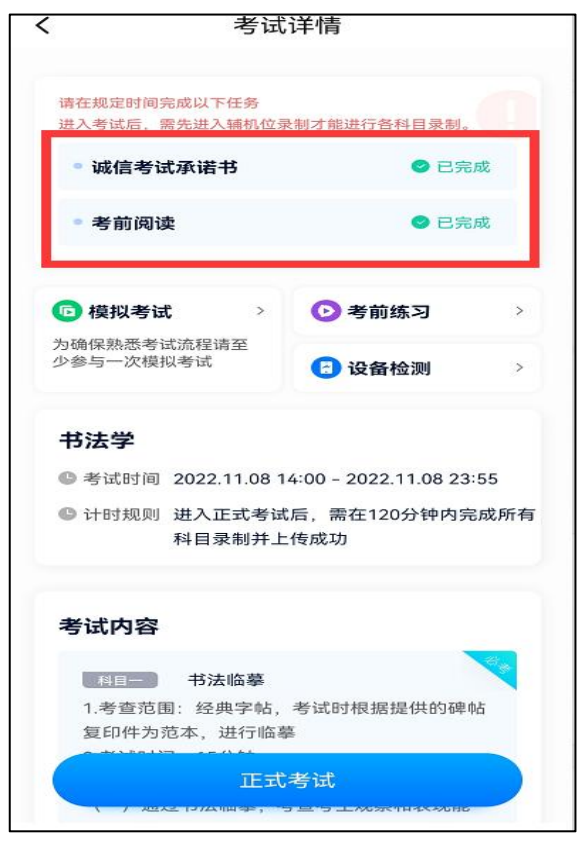

#### 5.考前练习

参加正式考试前务必要参加考前练习,以提前熟悉操作 流程和考试流程。在考试详情页点击考前练习,允许访问麦 克风及摄像头,请仔细阅读考试相关要求,根据要求进行练 习录制,考前练习不限时间不限次数,也不需要提交录制视 频。

## 6.模拟考试

参加正式考试前务必要充分参加模拟考试,模拟考试时 也需要进行人脸验证,根据语音提示进行人脸识别,不要化 浓妆、戴美瞳等,验证时调整好光线,不要出现高曝光的情 况,保证人脸清晰,避免人脸识别失败。

模拟考试除题目外,其他与正式考试流程一致,有严格 的考试时间限制,请在规定的时间内完成模拟考试,模拟考 试视频也可提交,但是模拟考试视频不作为评分依据,考生 必须至少完成一次模拟考以熟悉考试流程。

# 笔试类专业考试录制完毕后不能回看视频及再次录制。

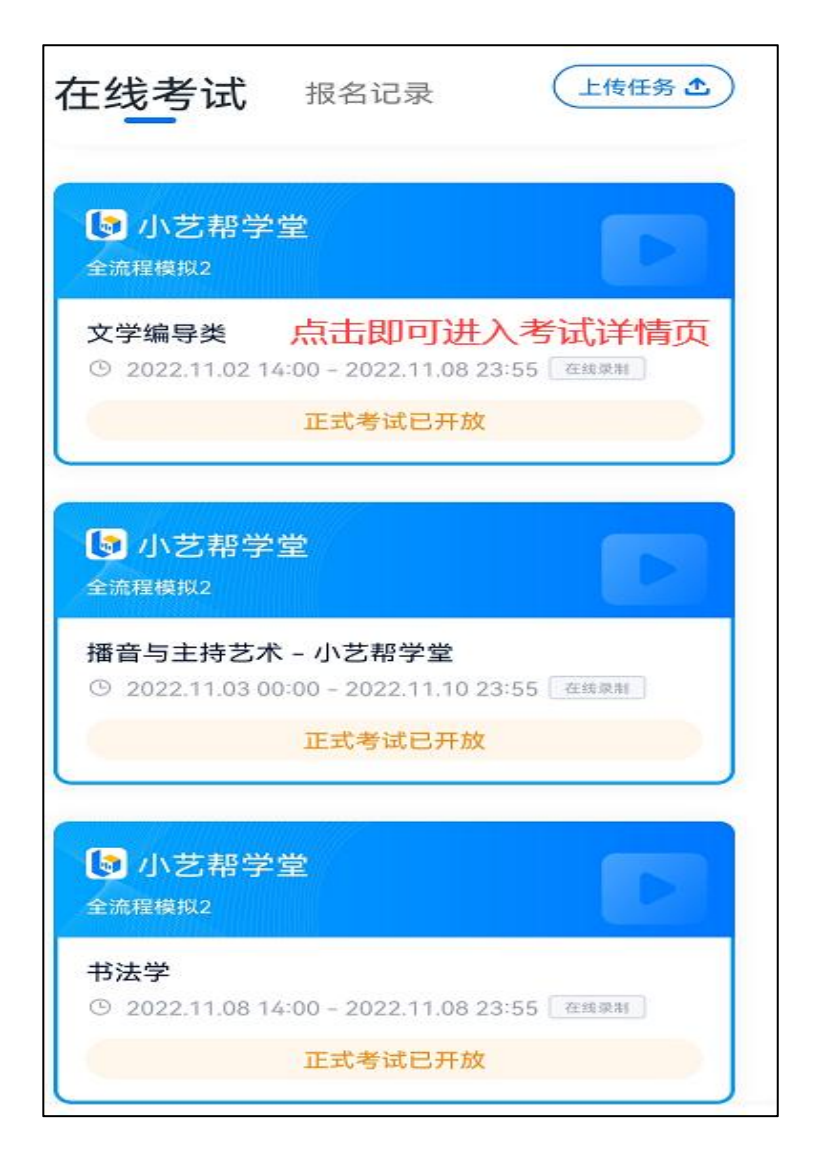

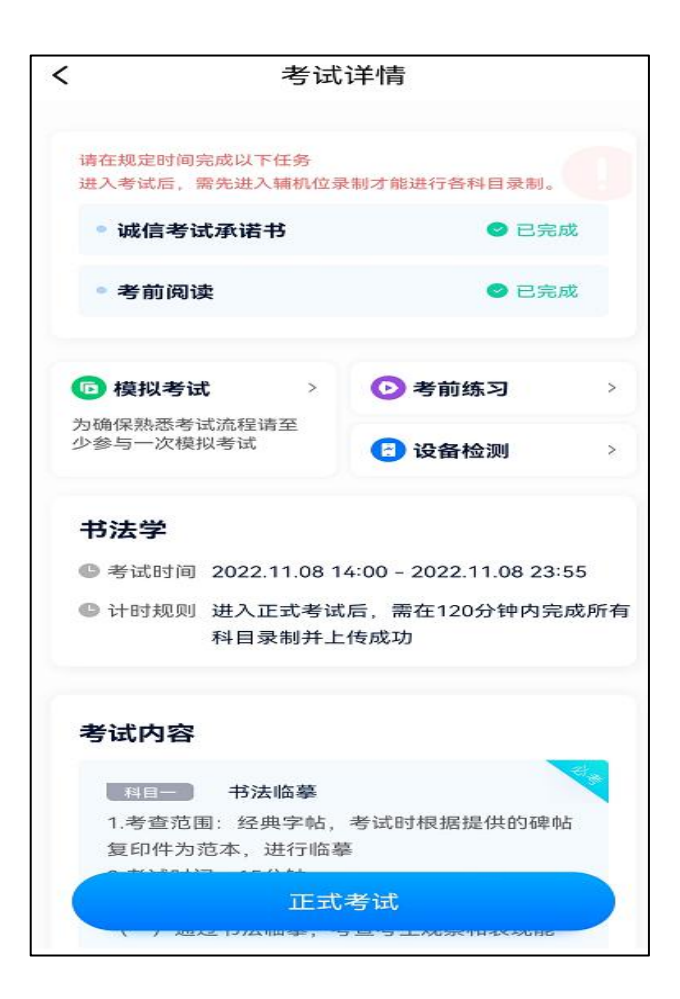

# 7.正式考试及视频/图片提交

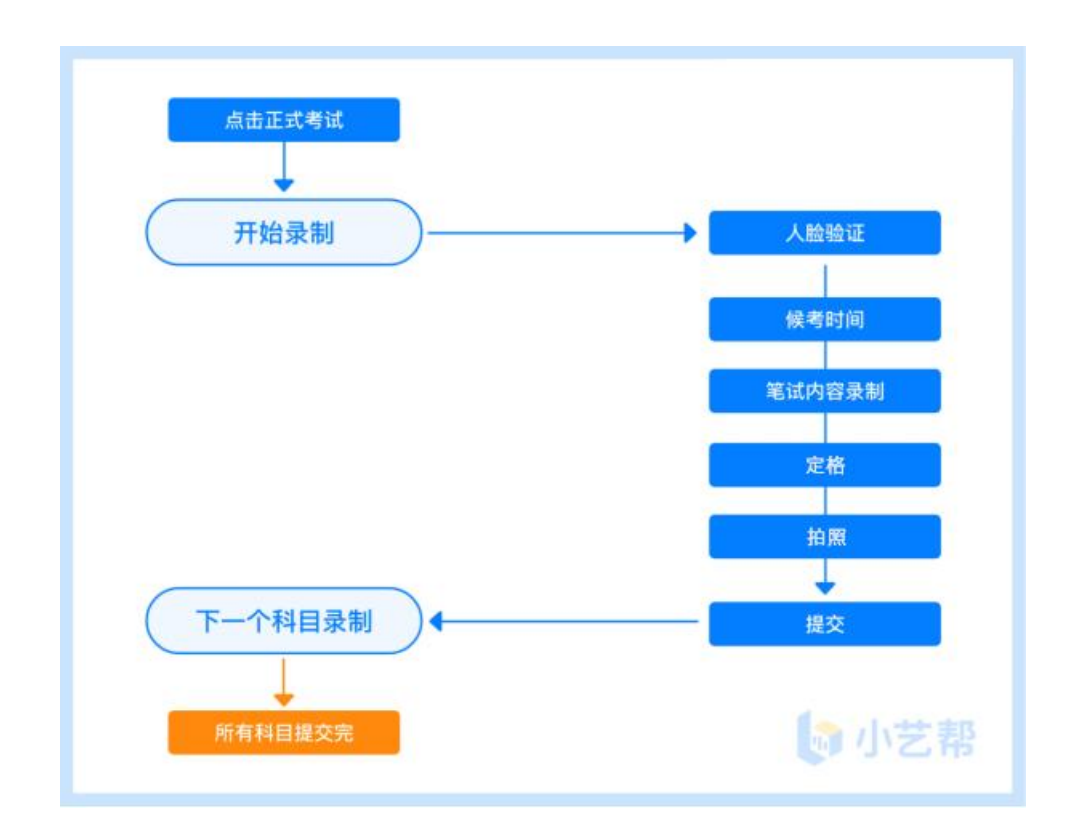

8.科目介绍

笔试科目:适用线上复试笔试考试。

考生须在考前按学校要求,下载并打印答题纸,准备好 笔和考试环境,笔试科目只有一次录制机会。请按学校要求, 提前架设好主机(小艺帮 APP)和辅机(小艺帮助手 APP) (摆放方法参照下方双机位摆放示意图),进入正式考试后, 辅机先扫描主机位二维码,先开启辅机位科目录制再开启主 机位对应科目录制。考生有 30 分钟的候考时间,请调整好 手机放置位置,确保主机能拍到考生,辅机能监控到桌面、 考生和主机。考试时间结束,请按语音指示在 30 秒内面向 主机位镜头展示答卷。展示结束后,请使用主机位,在规定 时间内将答题纸拍照和提交。

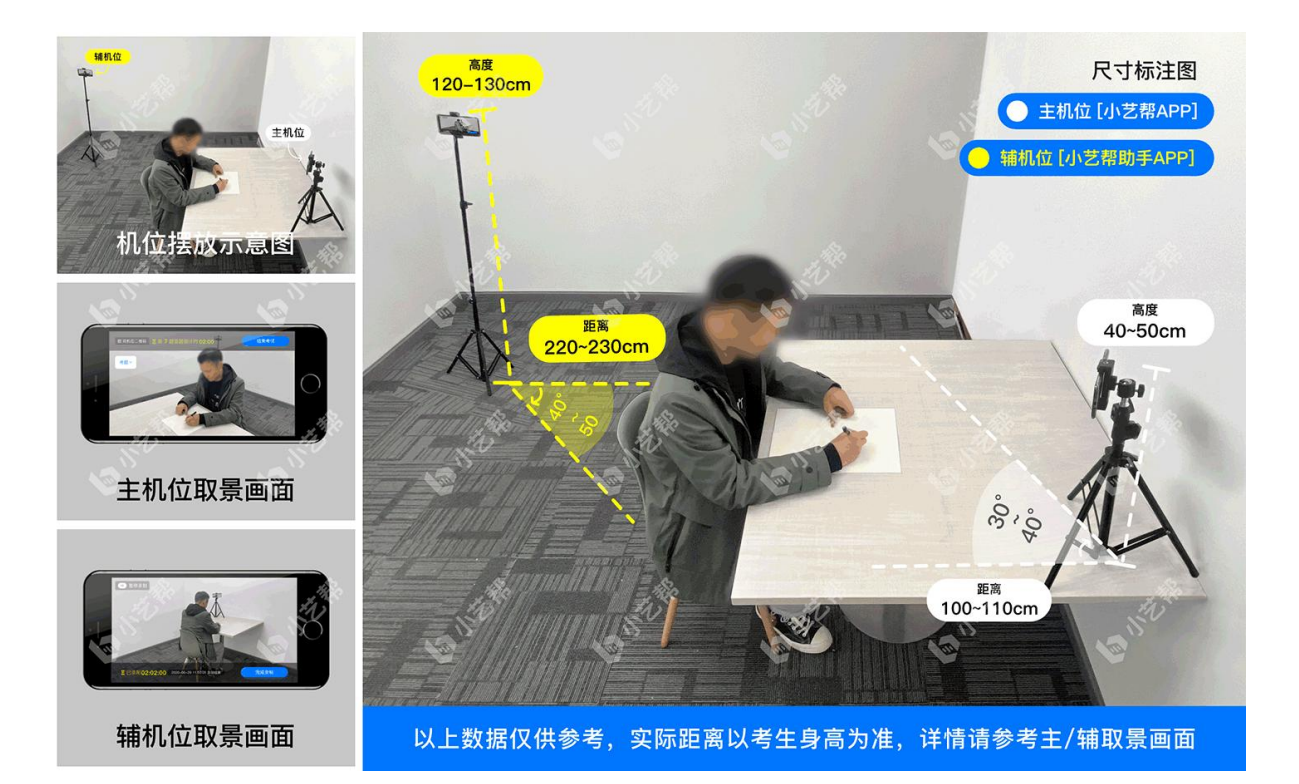

笔试双机位摆放示意图

#### 9.视频录制及注意事项

考生须在规定考试时间参加正式考试并完成考试视频 提交,点击【正式考试】,请仔细阅读"考试内容""拍摄 要求""拍摄时间""注意事项"等内容, 然后进行以下操 にはない たいしん かいしん かんしゅう かんしゅう かんしゅう しゅうしゅう かいしゅう しゅうしゅう かいしゅう しゅうしゅう しゅうしゅう

(1)开启辅机位

进入正式考试后打开主机位(小艺帮 APP)屏幕下方小 艺帮助手二维码,使用辅机位(小艺帮助手 APP)扫描主机 位上的二维码,先开启辅机位科目录制再开启主机位对应科 目录制。

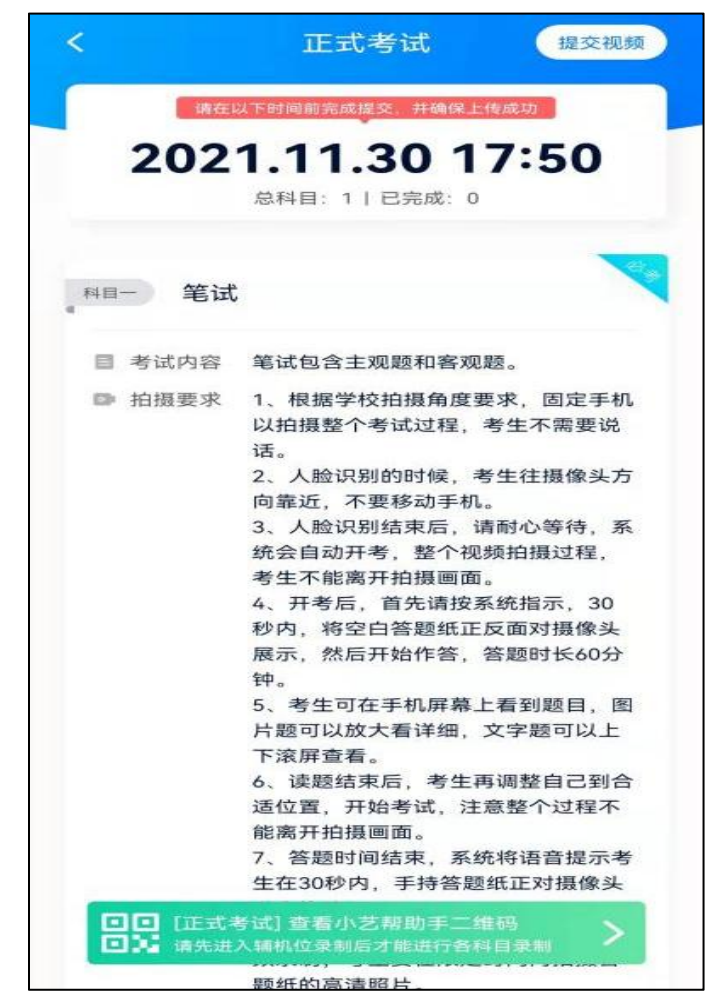

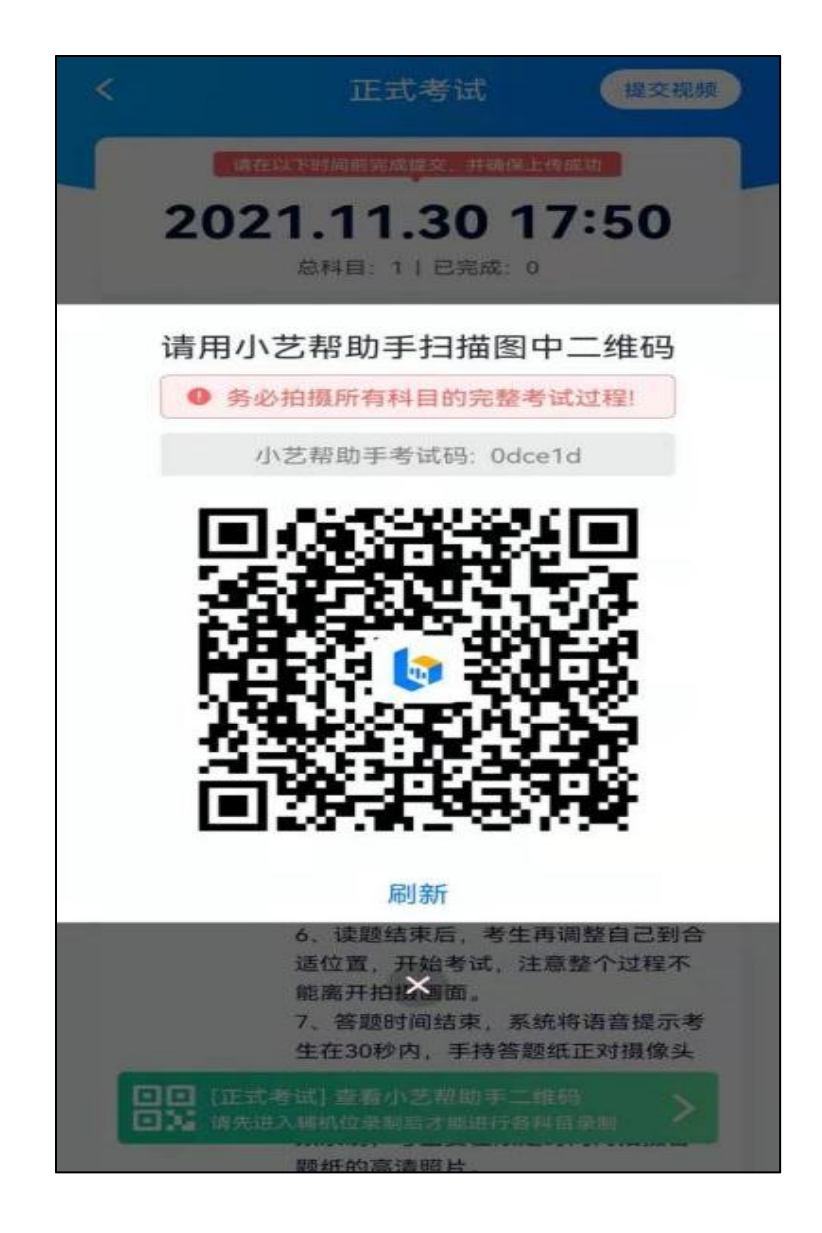

(2)人脸认证

点击"开始录制"后,根据语音提示进行人脸识别,注 意不要化浓妆、戴美瞳等, 验证时调整好光线, 不要出现高 曝光的情况,保证人脸清晰,避免人脸识别失败,连续 3 次 人脸验证失败,会跳转到报考页面,需重走人脸验证流程, 点击屏幕上方的红条"您未通过人脸验证,请申请人工审核" 操作。

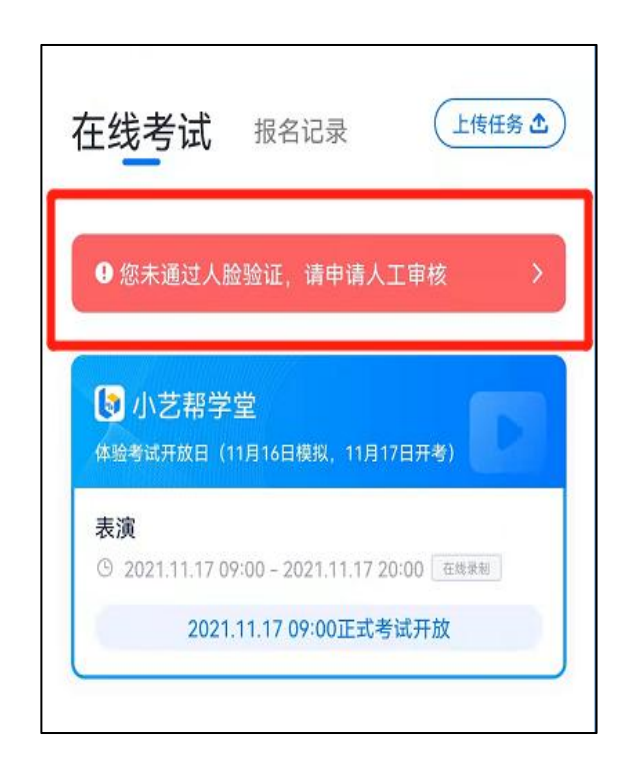

(3)候考时间

人脸识别通过后,需要调整人和手机(主辅机位)的位 置,考生不准离开拍摄范围。

笔试专业均有开考时间要求,考试开始前 30 分钟可进 入候考室候考,请尽早进入考试,进入考试后会有候考时间, 候考时会首先进行人脸识别,人脸识别通过后,请在剩余候 考时间阅读考前准备,准备相关事宜。可以点击"收起", 查看考生在画面中的位置。候考时间结束,自动进入考试。

候考时间内会自动下载考试相关配置资源,请确保网络 环境优良,一定不能退出。候考时间结束后,不在候考页面 的考生将无法再进入正式考试。注意屏幕左上方的"候考倒 计时"。

举例:9:00 开始正式考试的笔试科目答题,候考开始时 间为 8:45,考生本人必须至少在 8:55 前进入候考页面,并

完成考前人脸比对,做好相关考前准备,否则若因此导致无 法进入正式考试,责任自负。9:00 后将无法进入考试页面, 视为弃考。

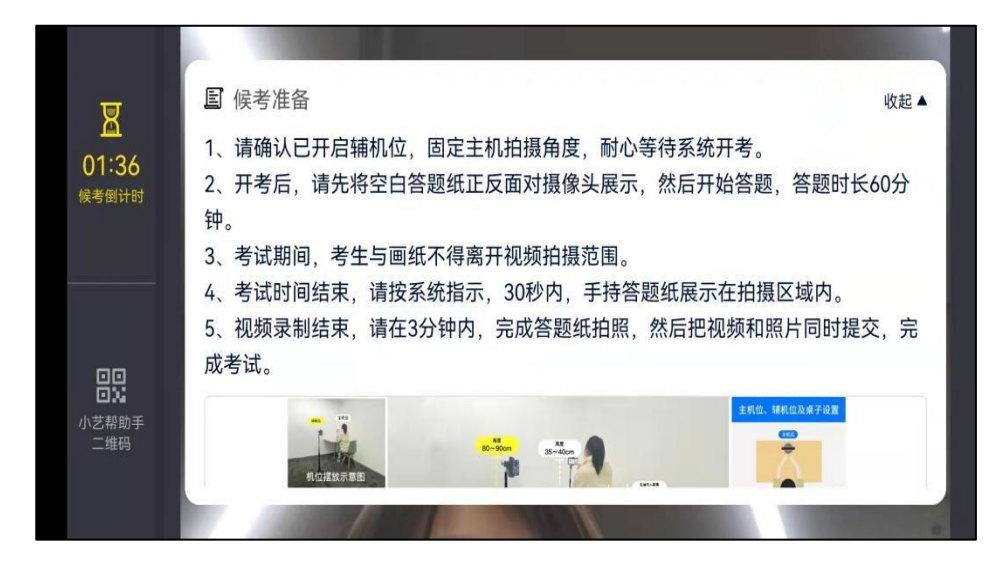

小艺帮 APP 候考界面

(4)展示空白答卷

候考结束后,请先按系统指示,30 秒内,将答题纸正反 面展示在答题纸正反面展示区域内。

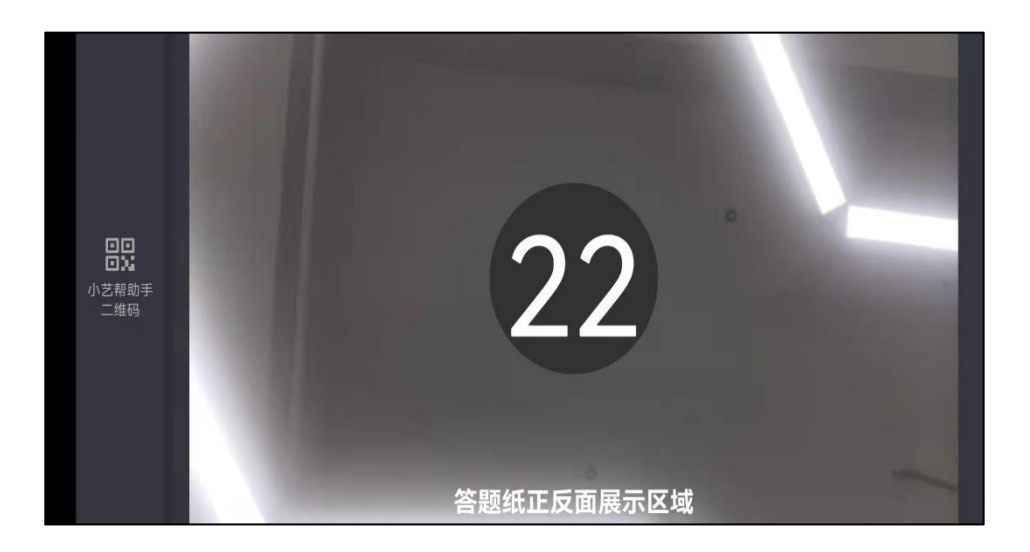

(5)考试期间

展示空白答卷结束后,开始正式考试。考试期间考生不

得离开画面,不得发出任何声音。考试题目会显示在屏幕上 (点击图片可全屏显示考题),每道题目的答题时间将显示在 手机屏幕上方,考生请注意把握作答时间。

笔试需按照学校要求在准备好的答题纸上作答,视唱为 口述作答。

若因不可抗力因素导致考试中断,须于 2 分钟内返回考 试界面继续考试,中断超过 3 次或指定时长(每次 2 分钟)导 致的考试失败,后果自负。

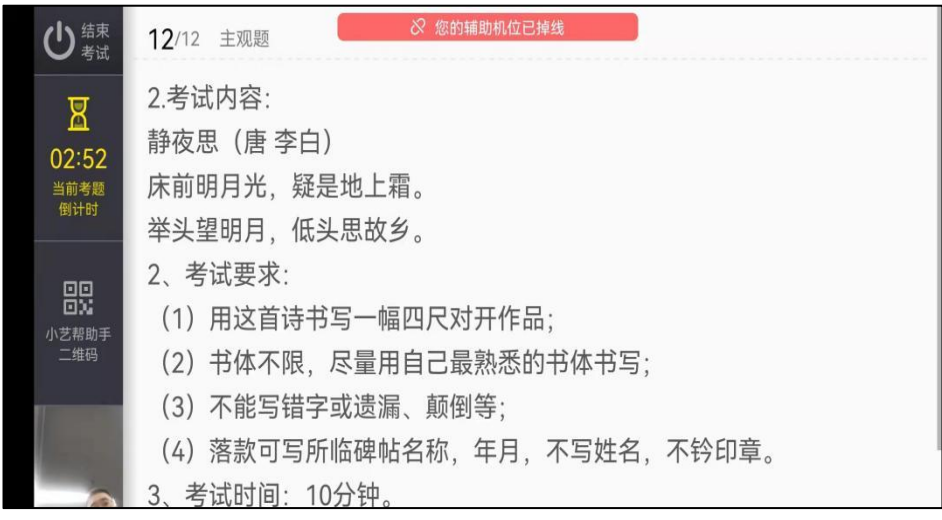

小艺帮主观题界面图

(6)定格(视唱无定格)

考试结束后,需按照语音指示在 30 秒内手持答卷按序 在镜头前展示。

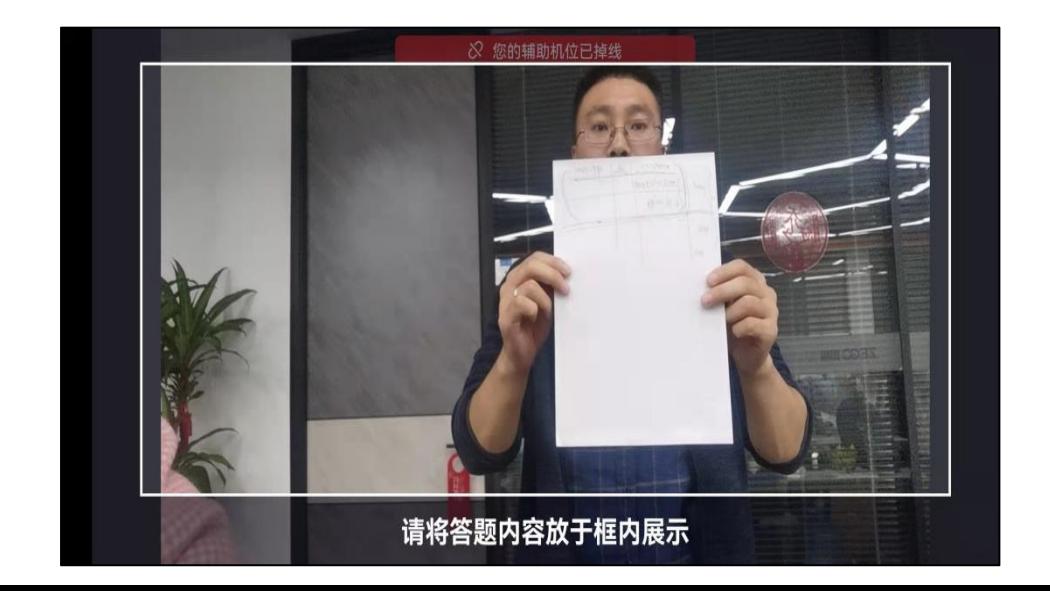

(7)拍照(视唱无拍照)

展示结束后,在规定时间内按序完成所有答题纸的拍照 上传。务必保证答题纸照片的清晰可辨、完整无缺。

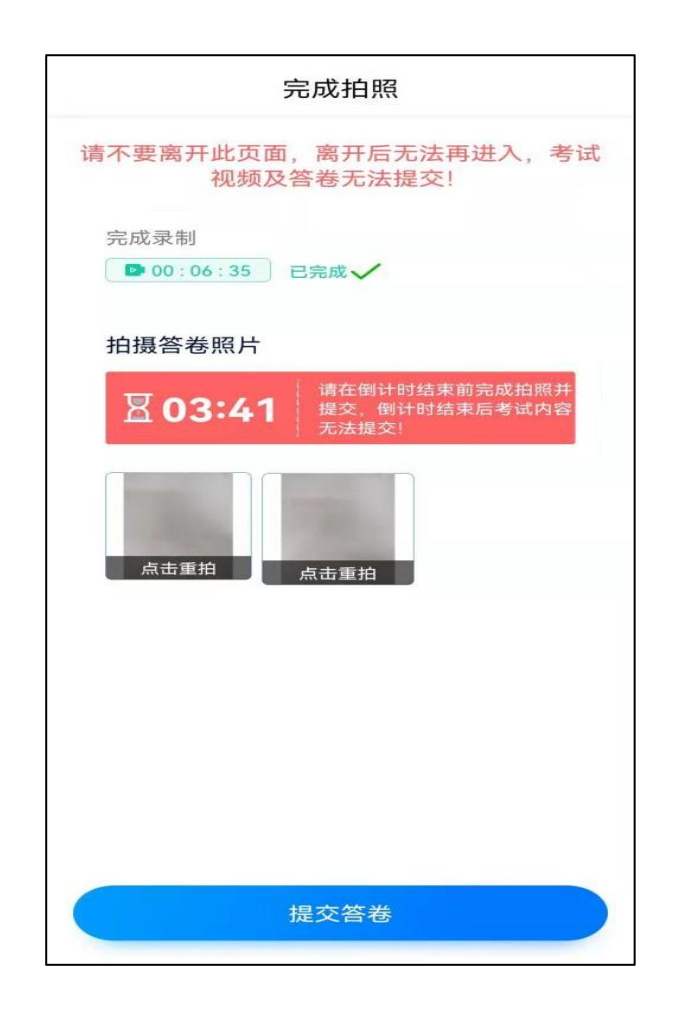

(8)提交视频/图片(视唱只需提交视频)

不要错过提交时间,错过提交时间无法再次提交上传。 【一经上传,不得更改!】

拍照完成后需要在规定时间点击"提交答卷"上传。 视频/图片上传时可同时进行其他科目考试,不用停留 在上传页面,后台会自动上传视频/图片。

提交后,可以在"查看提交状态"里看到视频上传进度。 提交成功或考试时间结束后,考试状态显示已结束。

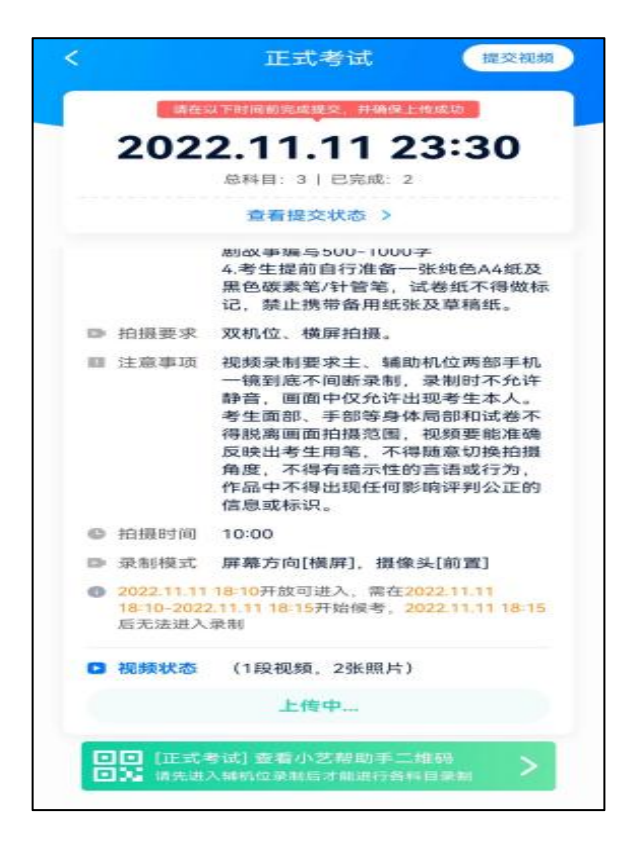

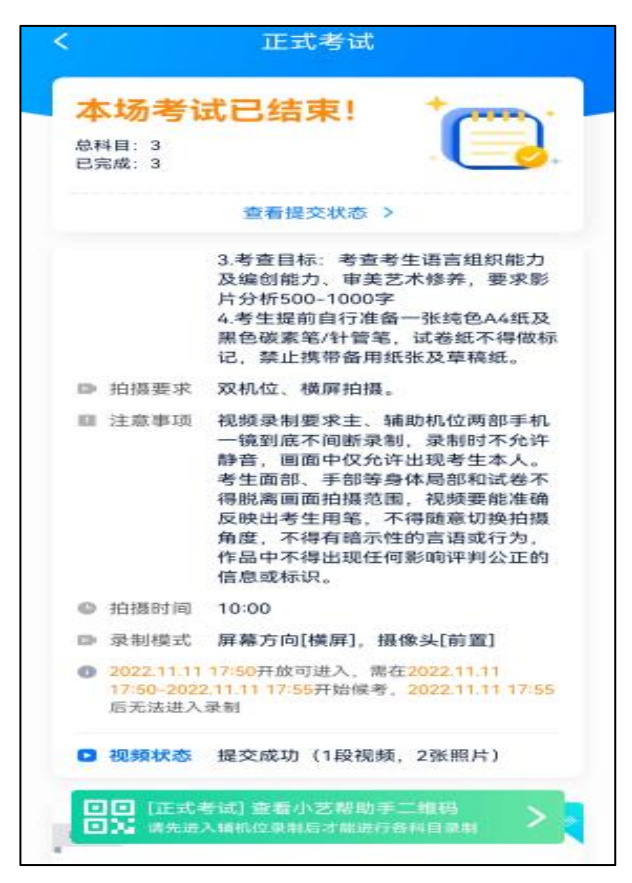

特别注意:

1.考生务必在考试时间截止前提交该专业所有科目录 制的视频/图片,如未在考试时间截止前提交视频/图片,则 无法再提交。

2.全部视频上传成功前,一定不要使用手机管家清理手 机内存、垃圾数据,考试时间结束后 48 小时内一定不要卸 载 APP。

3.考试视频和答题纸图片全部提交后,请考生务必确认 上传状态,不要退出小艺帮 APP。如果视频上传失败,小艺 帮 APP 页面会显示【重新上传】, 请留意视频上传页或【报 考】列表页底部,点击【重新提交】即可。您可以切换 Wi-Fi 和 4G/5G 网络进行尝试。

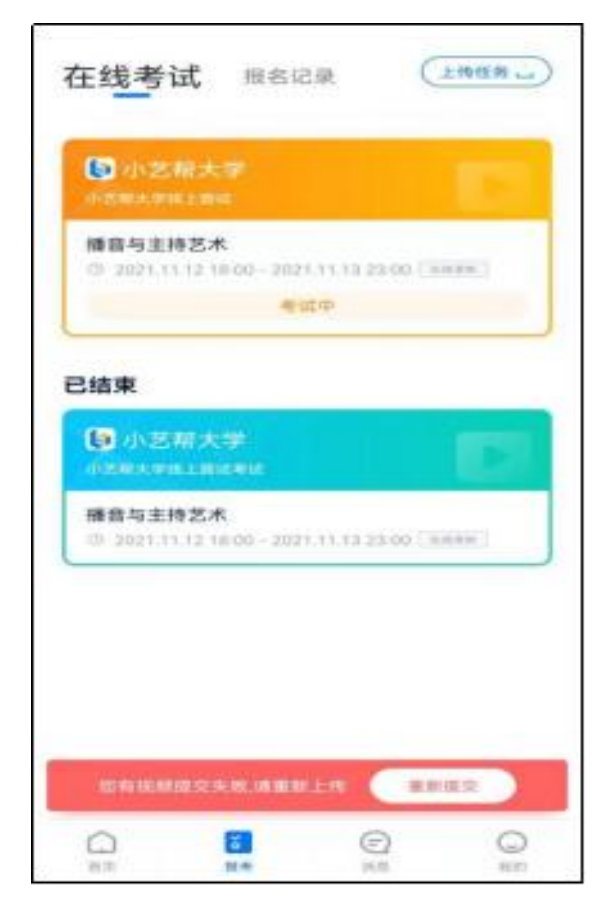

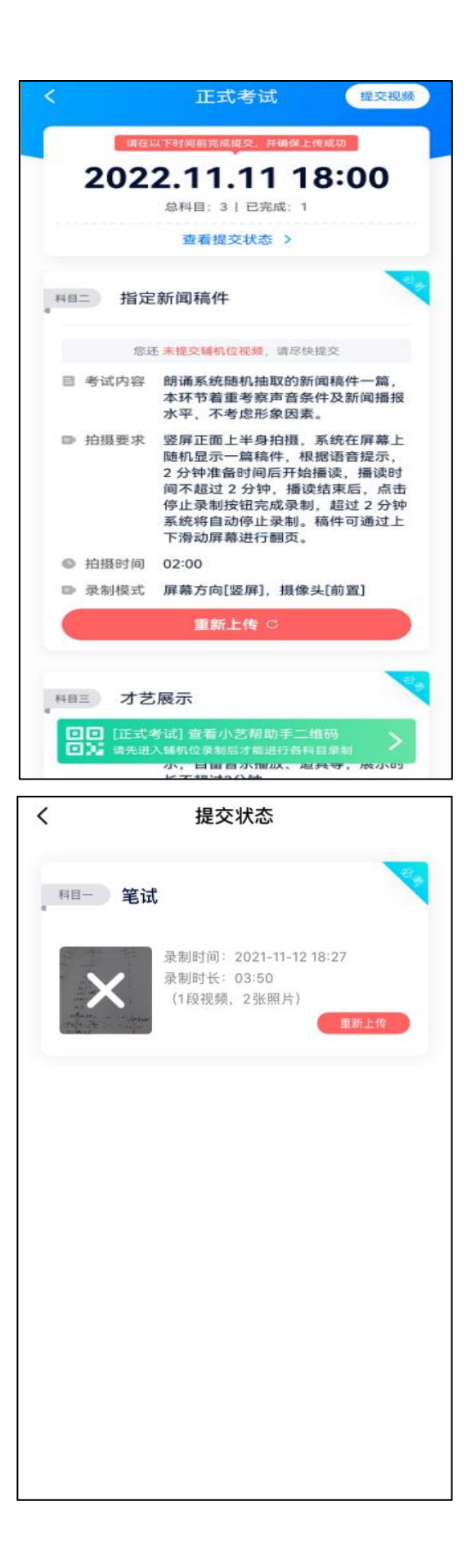

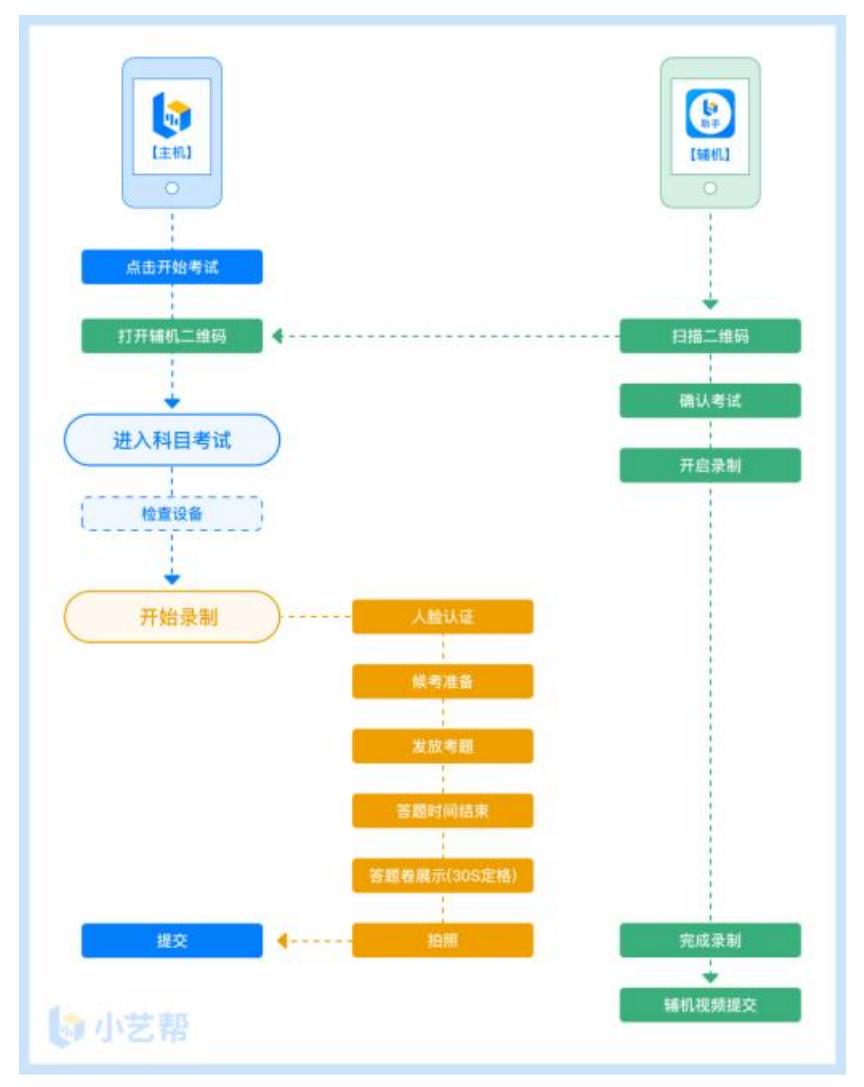

10.双机位考试(小艺帮助手 APP 为辅机位)

## 11.下载安装

扫描下方二维码即可下载安装,或关注"小艺帮"微信 公众号获取下载二维码,或到小艺帮官方网站(产品介绍页 面) 扫描 二 维 码 下 载 。 小 艺 帮 官 方 网 址 : <https://www.xiaoyibang.com/>

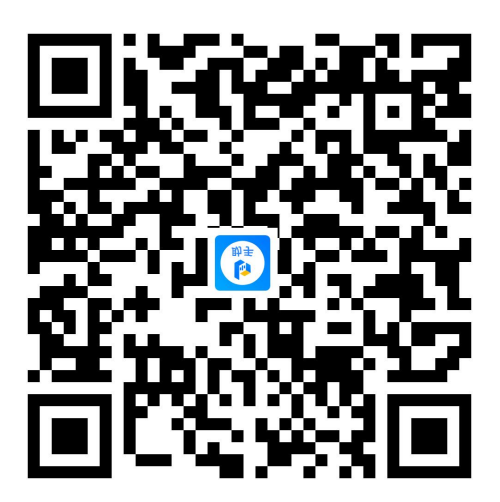

安装时,请授权允许使用您的摄像头、麦克风、扬声器、 存储空间、网络等权限,以保证可以正常考试。

小艺帮助手仅提供手机安卓、鸿蒙和 IOS 版本,不支持 各种安卓、鸿蒙平板和 iPad, 敬请谅解!

注意事项:

请在考试前务必充分进行考前练习和模拟考试,以免在 正式考试中因双机位操作、架设等耽误考试;请确保辅助机 位至少有 20G 内存,录制时间越长,需要预留的内存空间越 多,以免出现拍摄中内存不足,视频无法保存影响考试。

## 12.扫码

无论是正式考试还是模拟考试,在主机(小艺帮 app) 上点击"模拟考试"或"正式考试",进入考试页面,页面 下方会出现小艺帮助手二维码查看入口,点击打开二维码, 使用辅机(小艺帮助手 app)扫描二维码进入。

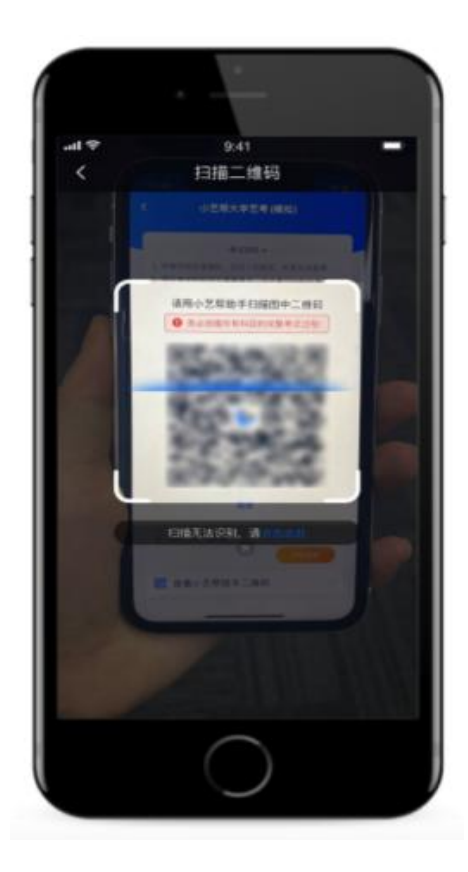

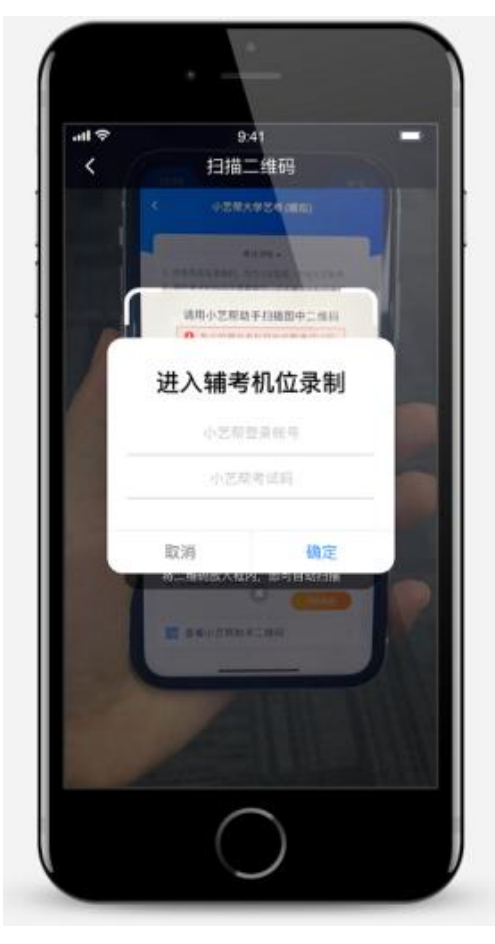

如果扫码失败,请根据提示调整后再扫码尝试,或者根

据屏幕提示点击"点击此处",填写考试码和主机位考试账 号。小艺帮助手考试码查找位置见下图红框处所示。

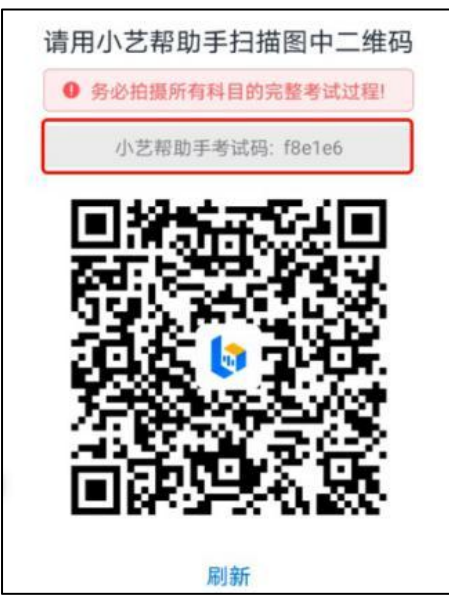

# 13.确认考试信息

识别二维码后进入确认考试页面,请仔细确认考试信息 内容(包括考生信息、学校名称、考试名称、报考专业及录 制提醒),确认完成后选择与主机位对应内容的科目进入录 制,点击"去直播"。

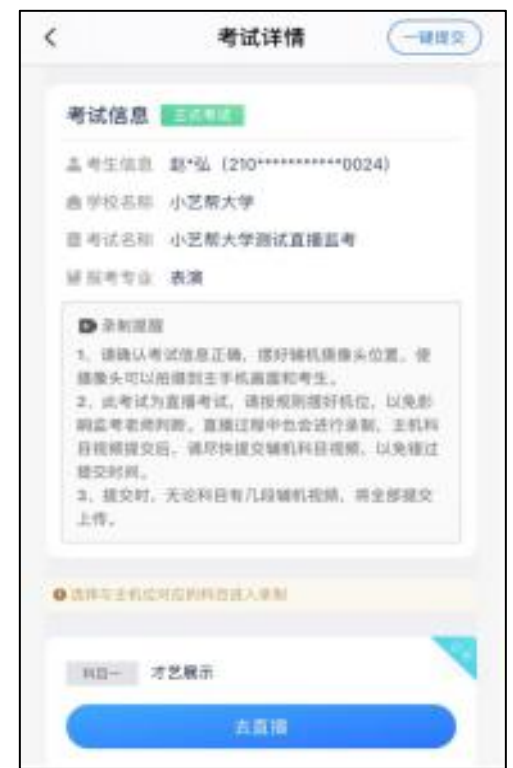

## 14.考前录像及摄像头调整

进入录制界面后,根据自己的需要切换前后置摄像头, 按照学校的要求摆放主辅机位,随后点击"开始录制"按钮 进行录制,请务必在主机的候考时间前开启辅机录制,以免 影响考试时间。注意:要切换摄像头,必须在点开始录制前 切换,一旦开始录制,不可再切换。

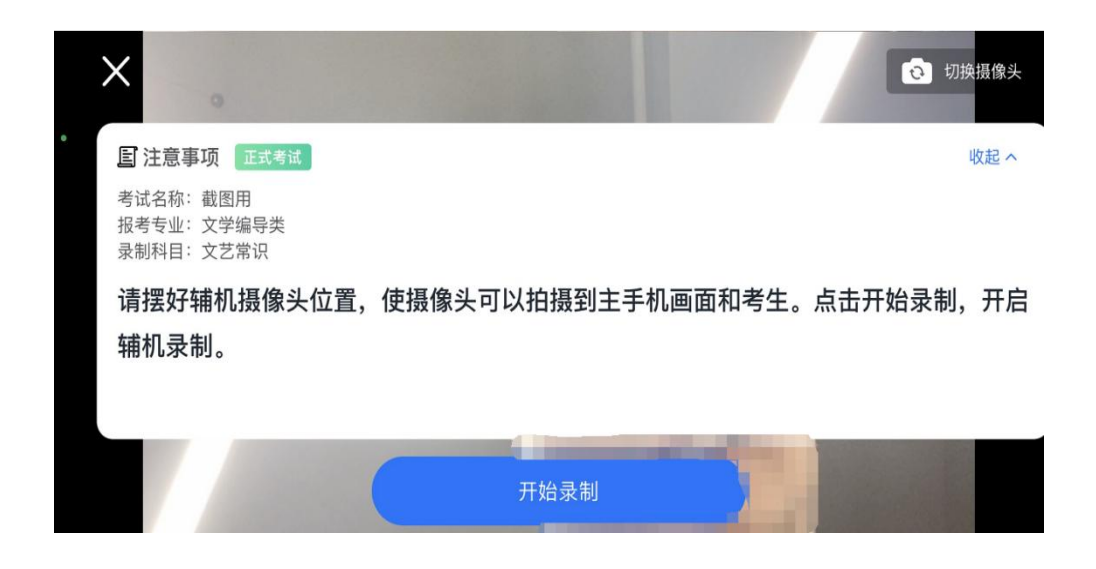

## 15.正式录制

正式考试时的辅机位录制过程中,会实时显示已录制时 长。完成主机的考试后,辅机即可点击"完成录制"按钮, 进入提交页面。录制结束时间到后,会自动结束录制,进入 提交页面。

每个科目有对应的辅机位录制入口,开启辅机位科目录 制后,再开启对应科目的主机位录制。

如在录制过程中不小心触碰完成录制按钮或中断了录 制,请尽快回到首页。点击考试记录上"继续录制"按钮,

即可重新回到录制页面,请确保辅机位扫描的是当前主机位 正在录制科目的考试二维码。也可以重新扫描此考试专业的 二维码,回到录制页面。

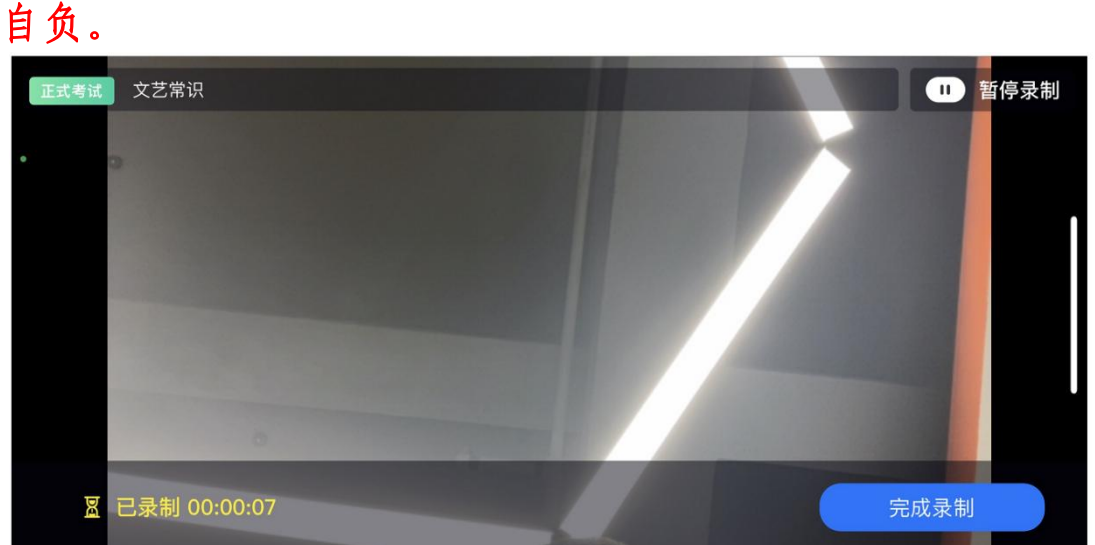

请务必确保主、辅机位录制的是同一场考试,否则后果

#### 16.提交视频

主机的正式考试视频提交后,请及时提交辅机录制视 频。提交后即可看到上传进度,请务必关注视频上传进度, 确保上传成功。

正式考试时,主机科目录制完成并提交完毕后,辅机才 可提交对应科目的视频或者最后一键全部提交。录制完的视 频无法查看, 也不可更改。

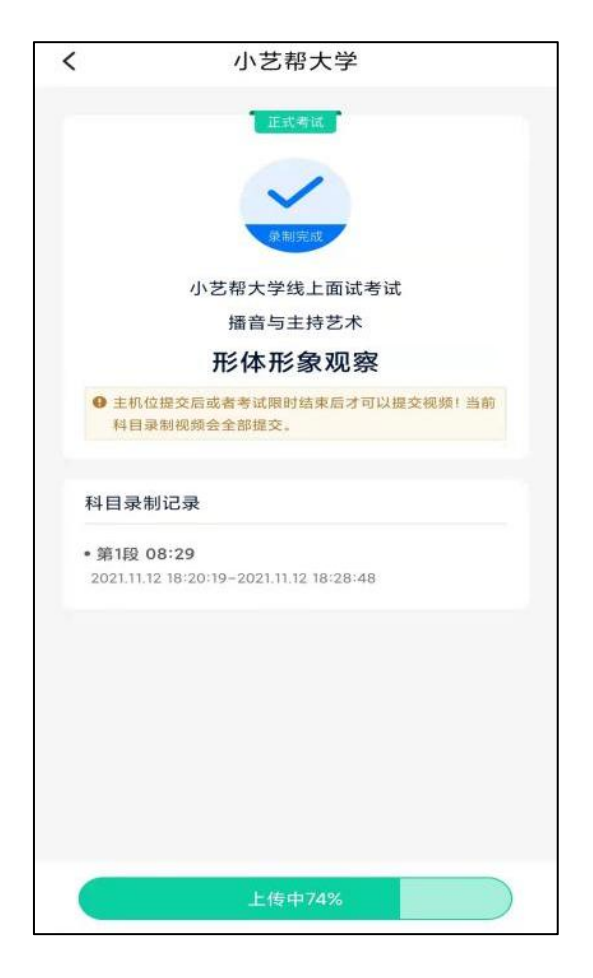

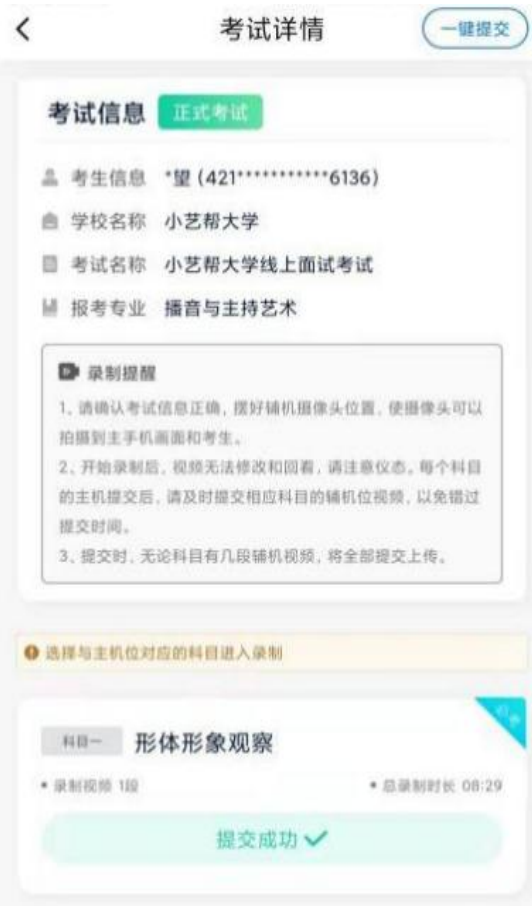

特别注意:

(1) 全部视频上传成功前,一定不要使用手机管家清 理手机内存、垃圾数据,考试时间结束后 48 小时内一定不 要卸载 APP。

(2) 双机位考试时,必须提交主机位科目视频后,辅机 位对应科目的视频才可以提交;

(3) 一个科目的考试,从考试开始到结束,辅机位只 能使用同一台手机,切勿更换手机。

(4) 考试视频全部提交后,请考生务必确认上传状态, 不要退出小艺帮助手 APP。如果视频上传失败,APP 页面会 显示【您有视频未提交成功!】,请点击进去进行提交,您 可以切换 Wi-Fi 和 4G/5G 网络进行尝试。

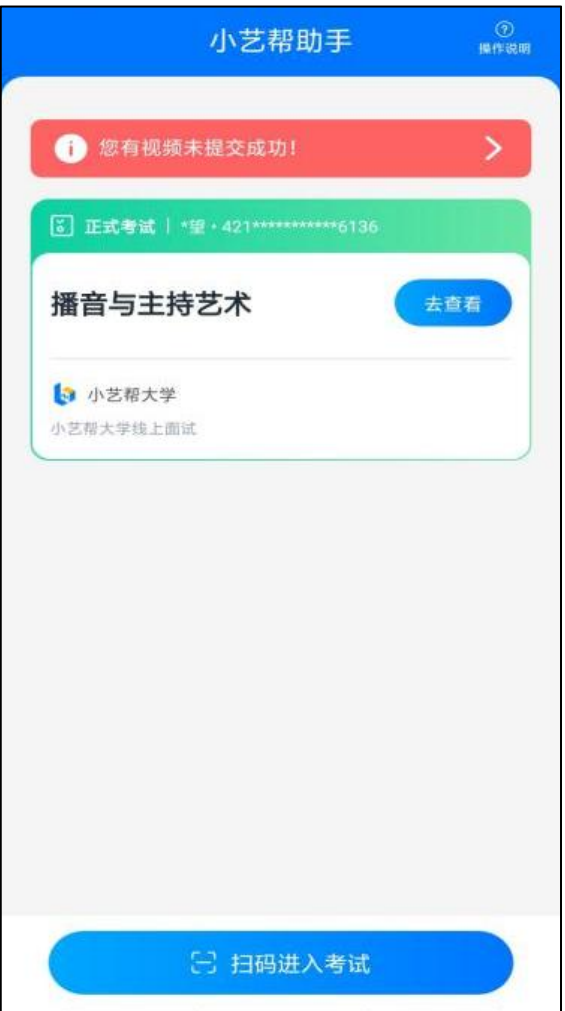

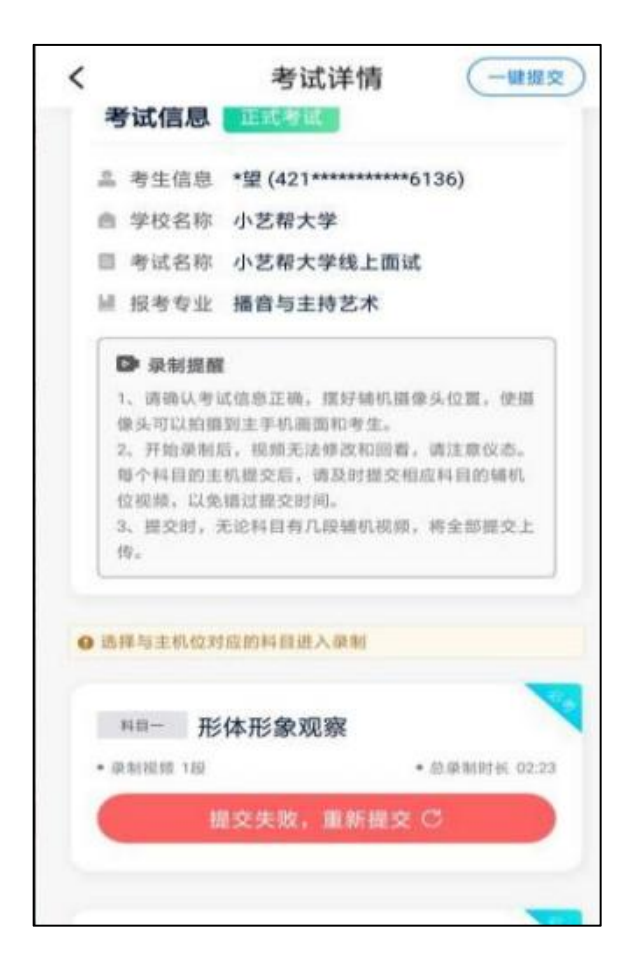

## 17.技术咨询

技术咨询 QQ 号:800180626

技术咨询电话:4001668807

服务时间: 周一到周日, 8:00-24:00, 其他时间的咨询 会延迟到当天 8:00 处理,敬请谅解!

以上咨询方式仅限小艺帮 APP 和小艺帮助手 APP 的系统 操作及技术问题咨询。